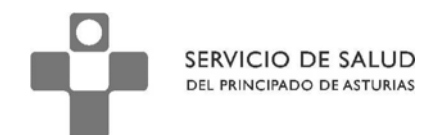

DIRECCIÓN DE SERVICIOS SANITARIOS SUBDIRECCIÓN DE GESTIÓN CLÍNICA Y CALIDAD

# **Subdirección de Gestión Clínica y de Calidad**

# **Protocolo**

# **Valoración tras el alta hospitalaria**

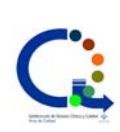

Elaborado por Revisión 2014

 **SESPA SESPA**

**Área de Calidad Servicio de Coordinación Asistencial y Cuidados** Subdirección de Organización de Servicios Sanitarios **SESPA** 

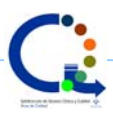

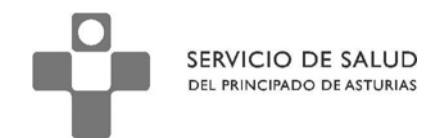

El presente documento es una guía destinada a ayudar a los profesionales a utilizar correctamente el protocolo de valoración tras un alta hospitalaria.

Deben considerarse como recomendaciones, no como instrucciones. Desde el equipo de elaboración de este documento abogamos por seguir el mayor numero de recomendaciones posibles, pues ello implicará una mejor cumplimentación y registro de las actividades realizadas.

Debe entenderse que los protocolos de OMIap pueden sufrir modificaciones de mayor o menor calado en función de la evolución de la evidencia científica y de las necesidades de los profesionales. Por tanto deberá tenerse en cuenta la posibilidad de que existan actualizaciones que puedan anular el presente documento.

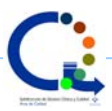

Desafortunadamente, la continuidad de la asistencia entre Atención Hospitalaria y Atención Primaria es uno de los aspectos con un gran recorrido de mejora en Asturias.

Uno de los aspectos en los que es posible mejorar es el referido a la valoración de la necesidad o no de cuidados en un paciente tras el alta hospitalaria.

Con este fin, se ha creado un protocolo destinado tanto a profesionales de la medicina como de la enfermería incluyendo en el mismo ítems que pueden ser cubiertos de forma indistinta.

El protocolo consta de tres pestañas. En la primera se cubren los datos básicos del alta y permite la creación de un código CIAP para aquellas situaciones en las que el diagnóstico no esté correctamente codificado en nuestra historia electrónica. En la segunda, se cubren los datos básicos del Informe de Cuidados de Enfermería recibido del hospital tras el alta hospitalaria. En esta pestaña también se cubren las actividades de EpS, la posible derivación a trabajo social y la actualización de la valoración enfermera, si fuera necesio. En la tercera se describe mejor el plan de actuación.

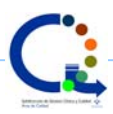

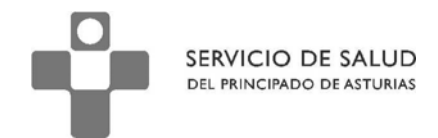

### Primera pestaña. Valoración

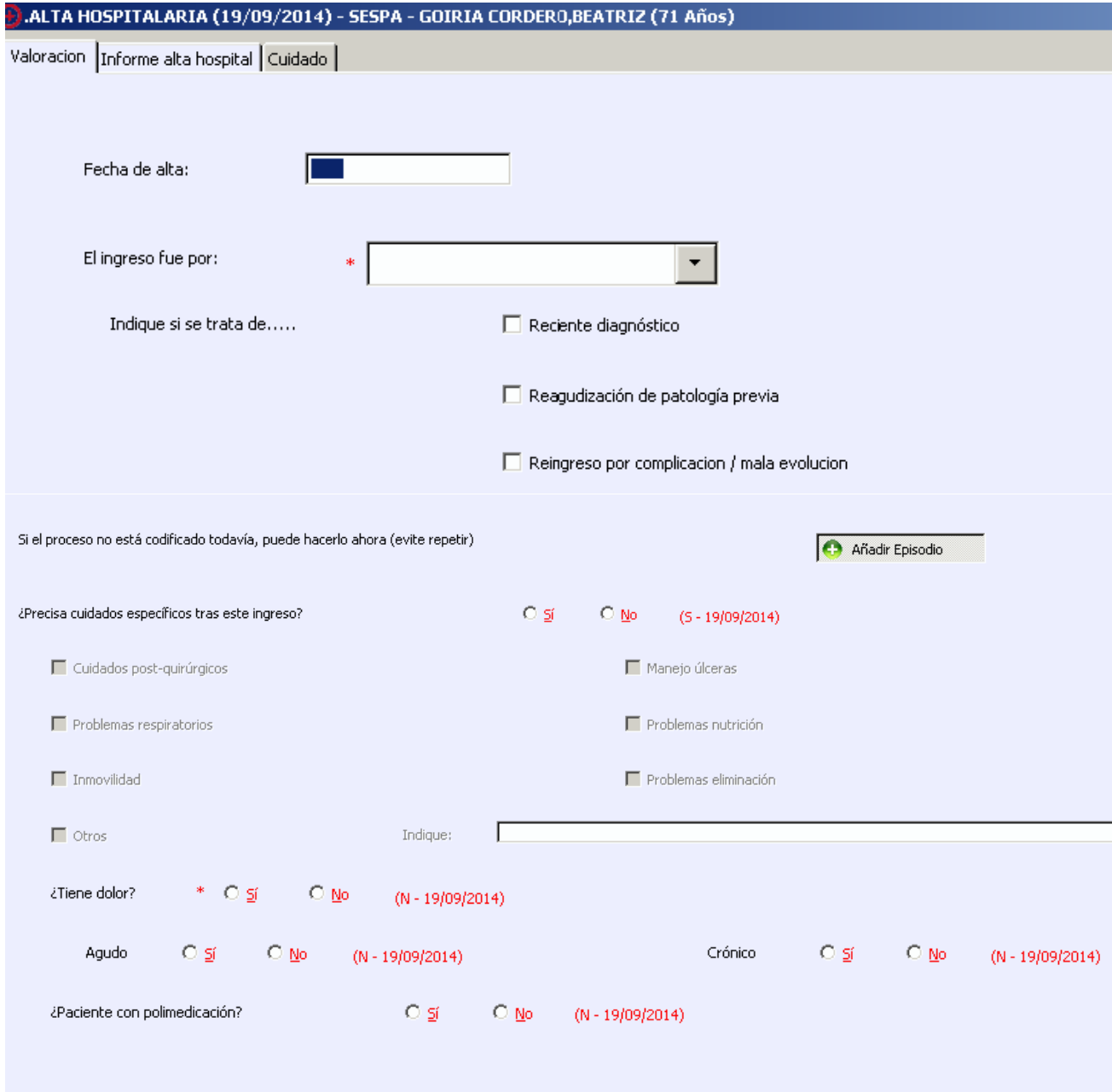

 Esta pantalla recoge datos importantes para realizar la continuidad de cuidados en caso de ser necesario. Los datos son de fácil cumplimentación y se refieren a la situación del paciente tras el alta. Los campos referidos al motivo de ingreso y a la necesidad de cuidados específicos son campos obligatorios.

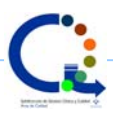

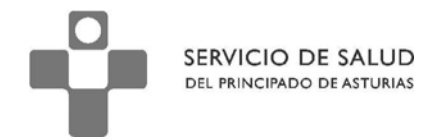

Segunda pestaña. Informe de Continuidad de Cuidados de Enfermería al alta hospitalaria

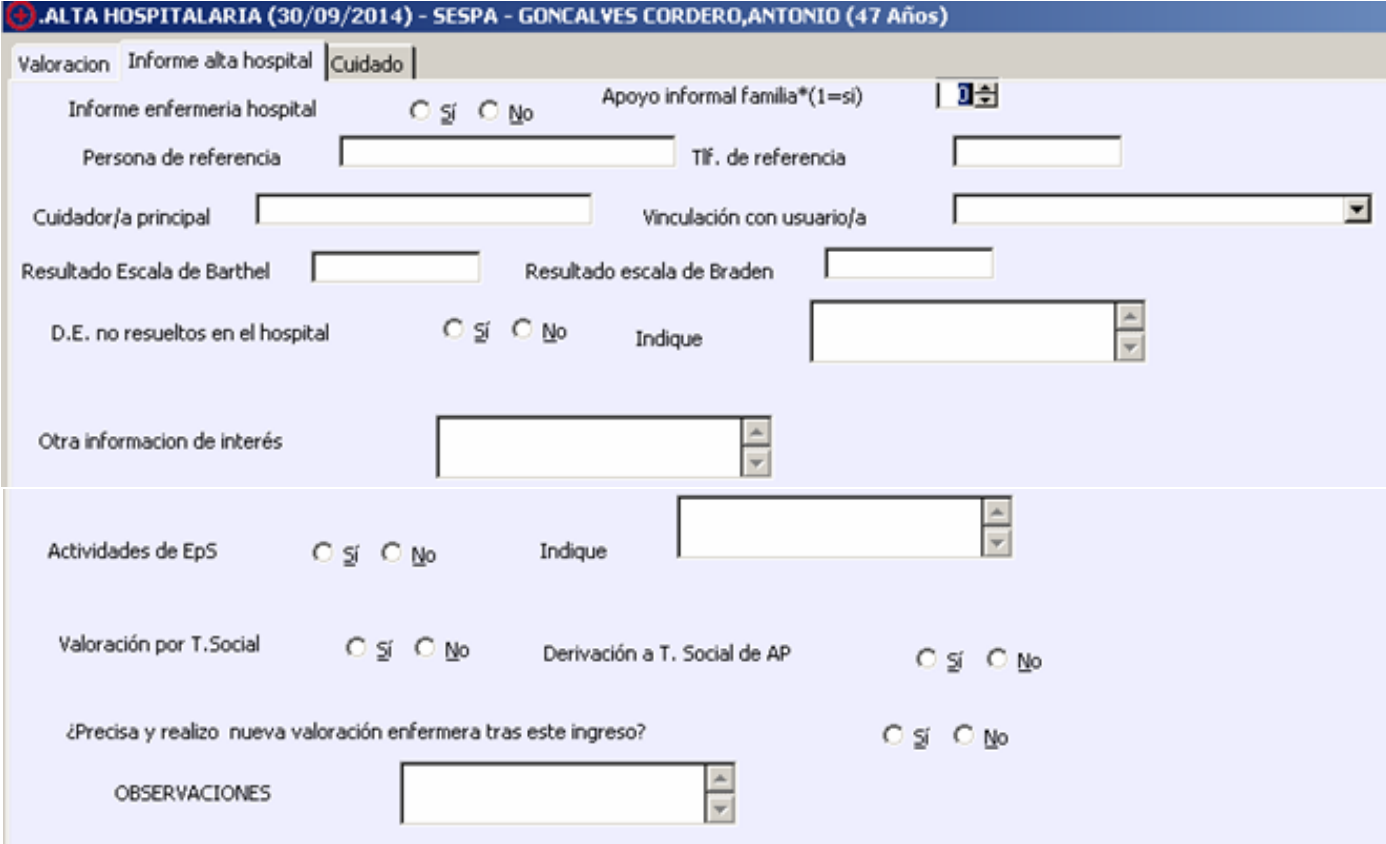

 En la segunda pestaña apuntamos algunos de los datos del Informe de Continuidad de Cuidados de Enfermería tras el alta.

 En esta pestaña también se cubren las actividades de EpS, la posible derivación a trabajo social y la actualización de la valoración enfermera, si fuera necesario.

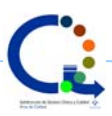

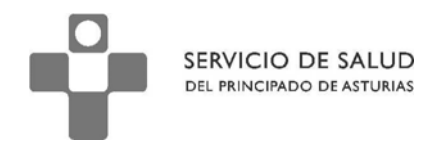

#### Tercera pestaña. Cuidados

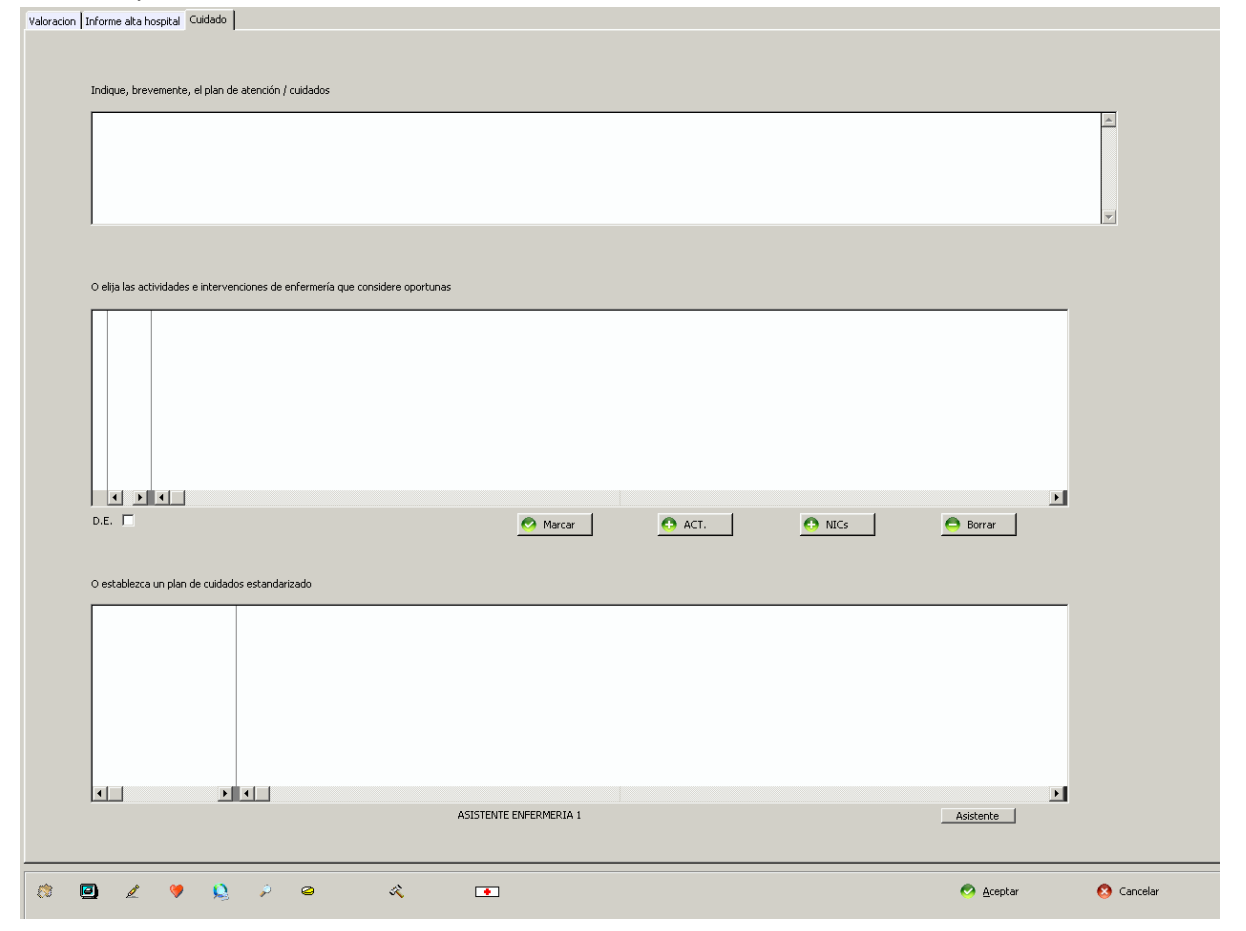

Esta pantalla recoge datos importantes para realizar la continuidad de cuidados en caso de ser necesaria. Aunque en la primera pestaña se ha indicado básicamente el motivo de los cuidados específicos que precisa este paciente, en esta tercera pestaña se permite un mayor detalle.

Inicialmente podría parecer que es una pestaña destinada a los profesionales de la enfermería. Sin embargo, el primer campo "Indique, brevemente, el plan de atención/cuidados" puede ser cumplimentado por cualquier profesional que esté atendiendo al paciente. Es un campo de texto libre en el que podriamos indicar la o las intervenciones que consideramos más oportunas.

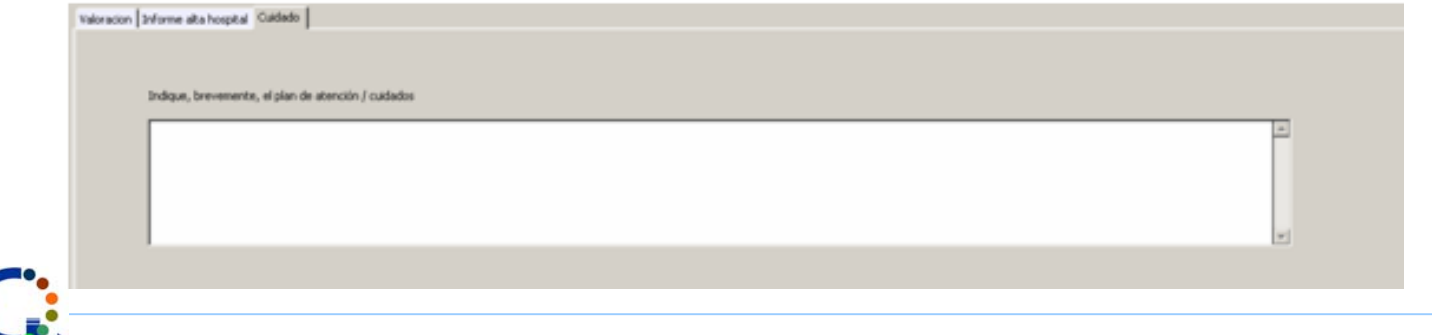

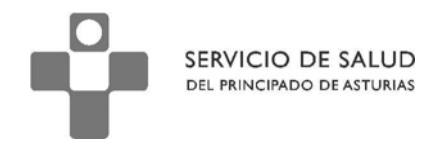

El segundo y tercer campo son más específicos de los profesionales de enfermería que pueden

elegir entre:

#### **1.- Indicar las actividades e intervenciones**

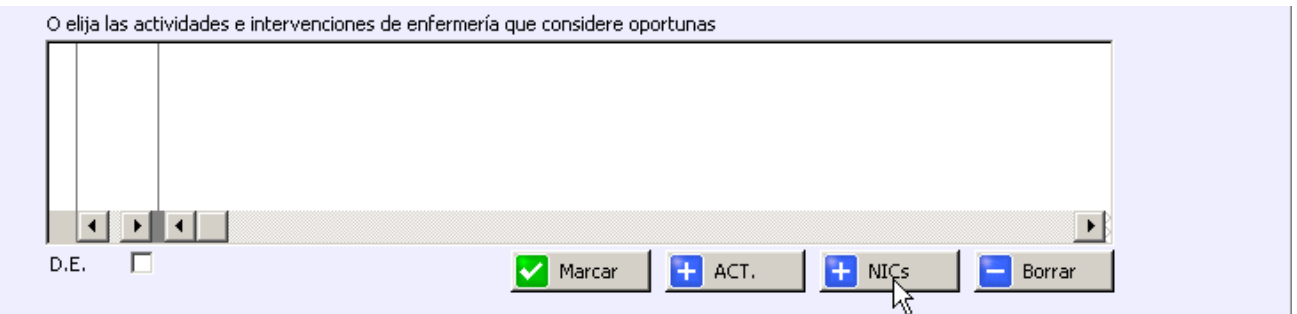

Para ello, pulsamos sobre el botón que pone "NICs". Al hacerlo se abre una ventana con el listado de

intervenciones clasificadas por código y por descripción. Elegiremos aquella que es la indicada para

### este paciente

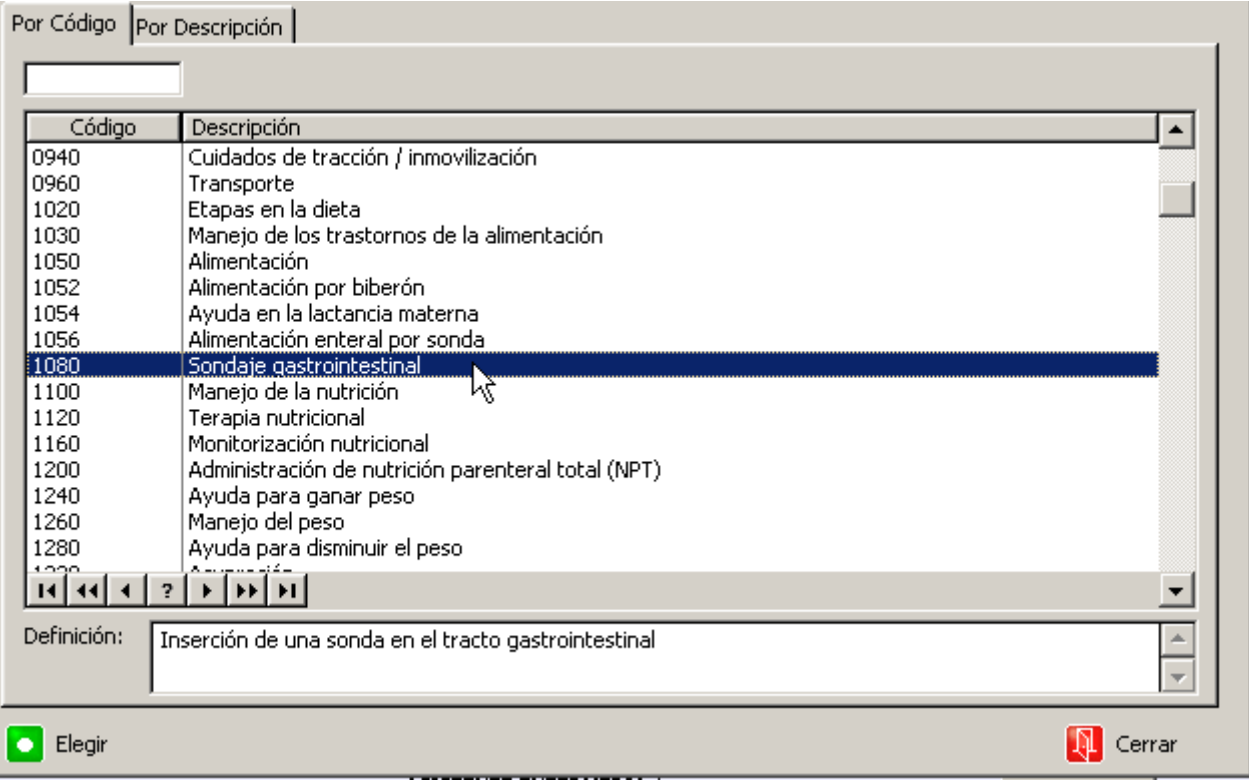

Una vez elegida la intervención, pulsaremos sobre elegir.

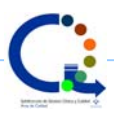

SERVICIO DE SALUD DEL PRINCIPADO DE ASTURIAS

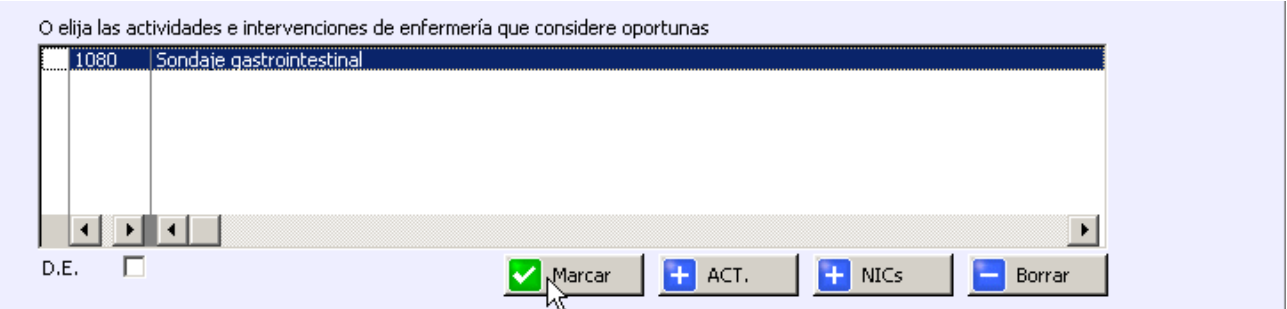

El siguiente paso es marcar la intervención para poder escoger las actividades relacionadas. Tenga

en cuenta que podríamos haber elegido más de una intervención en este paciente.

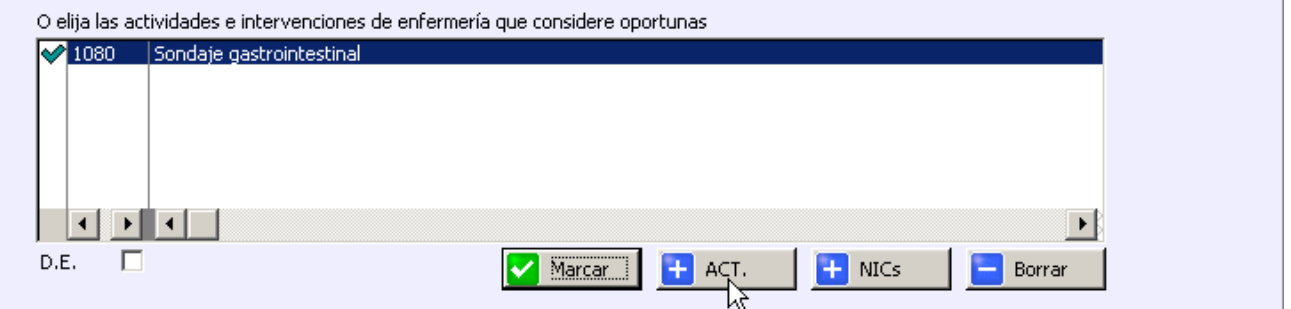

Una vez marcada (aparece el signo de aceptación a su izquierda), pulsamos sobre el botón que

pone "ACT."

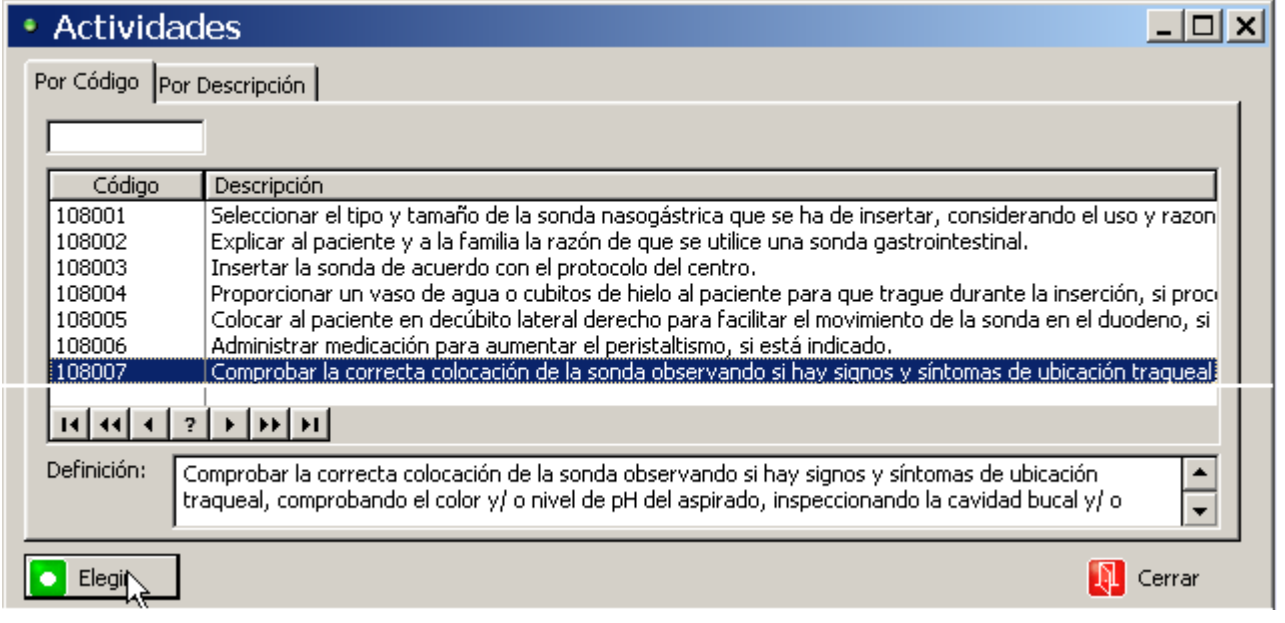

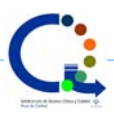

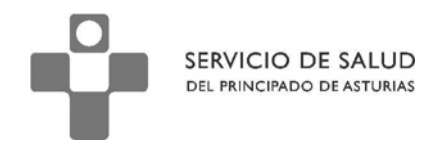

Y se desplegará una ventana en la que podremos apreciar todas las actividades relacionadas con

esa intervención.

Una vez escogida una actividad, pulsamos sobre "Elegir"

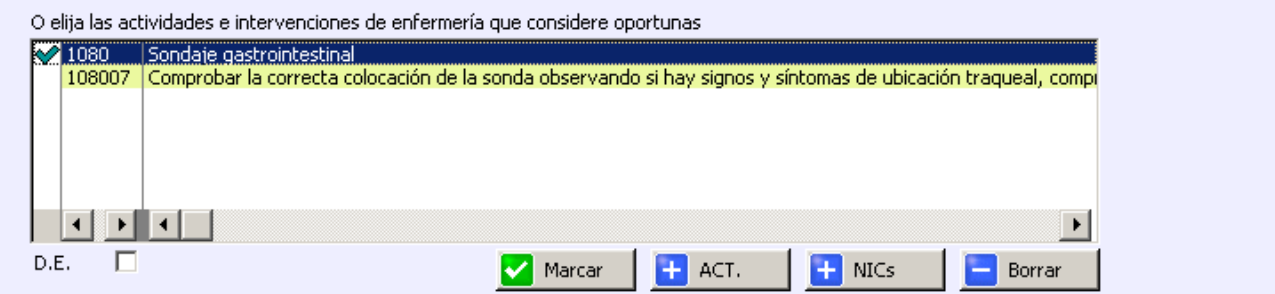

Podemos añadir todas las actividades que se vayan a realizar

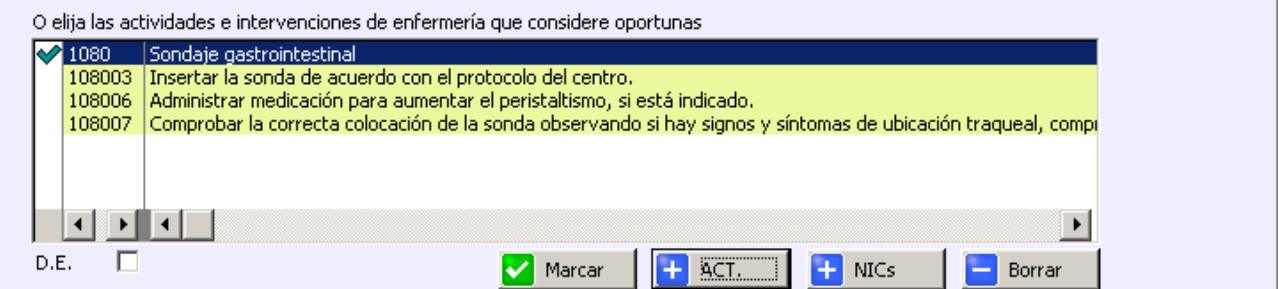

## 2.- Crear un plan de cuidados específicos según la terminología enfermera

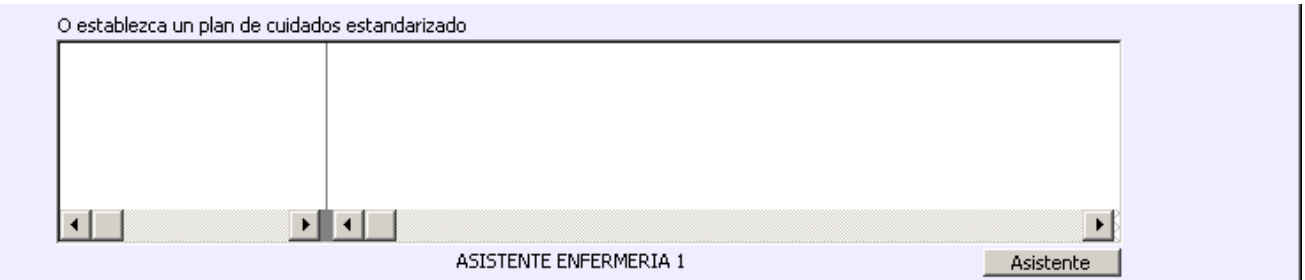

Para ello pulsaremos sobre el botón que pone "Asistente" y seguiremos los pasos básicos que nos

orientan a la creación del plan.

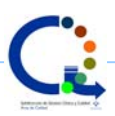